# **Site Coordinator Configuration**

### **REQUIREMENTS:**

- **1. Valid site ID # obtained from Grainsight.**
- **2. Wireless configuration tool.**
- **3. A serial terminal program installed on a computer, tablet or phone.**
- **4. Familiarity with using the terminal program.**

### **PROCEDURE:**

- **1. Contact Grainsight at (701)789-0217 or drdiode@gmail.com to obtain a site ID, username and password. Be prepared to give the details of the site as per the 'Info List' contained in this document. It is recommended to complete this step a minimum of 24 hours before configuring the Site Coordinator.**
- **2. Connect the wireless configuration tool to your computer, tablet or phone.**
- **3. Launch and configure the terminal program for communication with the wireless configuration tool as follows: 9600 - 8 - N - 1.**
- **4. Cycle the power on the Site Coordinator. When prompted, enter 'm' to enter the configuration utility.**
- **5. Set the site ID.**
- **6. Enter 'q' to test signal strength (cellular only). Range is 0 - 39.**
- **7. Enter 'g' to verify connection (cellular only). Correct responses are '0, 1' or '0, 5'.**
- **8. Enter 'z' to verify Site Coordinator is set to connect to www.grainsight.com**
- **9. Enter 'o' to verify the Site Coordinator is set to use port 80.**
- **10. Cycle the power on the Site Coordinator or enter 'x' to exit the configuration utility.**
- **11. Login at www.grainsight.com with the provided username and password to verify a successful data connection for each bin. If there are multiple bins at the site it will take approximately 30 minutes for all bins to connect.**

## **Info List**

- **1. Site Coordinator MEID (cellular only).**
- **2. Owner details: name, address, phone and email.**
- **3. Number of bins at site.**
- **4. Number of cables and sensors for each bin.**
- **5. Number and phase of fans for each bin.**
- **6. OL amps and Service Factor of fans for each bin.**
- **7. Static pressure sensors used.**

### **Site Coordinator Activation (cellular only)**

#### **REQUIREMENTS:**

- **1. Valid device MEID confirmed by Grainsight.**
- **2. Wireless configuration tool.**
- **3. A serial terminal program installed on a computer, tablet or phone.**
- **4. Familiarity with using the terminal program.**

### **PROCEDURE:**

- **1. Contact Grainsight at (701)789-0217 or drdiode@gmail.com with device MEID. Please refer to Fig. 1 for the location of the device MEID. Be prepared to give the details of the site as per the 'Info List' contained in this document. It is recommended to complete this step a minimum of 24 hours before activating the device.**
- **2. Receive confirmation of the MEID from Grainsight. You will also receive a site ID #, username and password at this time.**
- **3. Connect the wireless configuration tool to your computer, tablet or phone.**
- **4. Launch and configure the terminal program for communication with the wireless configuration tool as follows: 9600 - 8 - N - 1.**
- **5. Cycle the power on the Site Coordinator. When prompted, enter 'm' to enter the configuration utility.**
- **6. Enter 'q' to test signal strength (cellular only). Range is 0 - 39. Should be at least 5.**
- **7. Enter 'g' to verify connection (cellular only). Correct is response is '0, 5'.**
- **8. Enter 'w' to set programming mode. Correct response is 'OK'.**
- **9. Enter 'p' to initiate activation. Correct responses are:** 
	- **OK #OTASP: 0 #OTASP: 1 #OTASP: 2 NO CARRIER**

 **Process is complete when 'NO CARRIER' is received.**

**10. Cycle the power on the Site Coordinator and proceed to configuration if desired.**

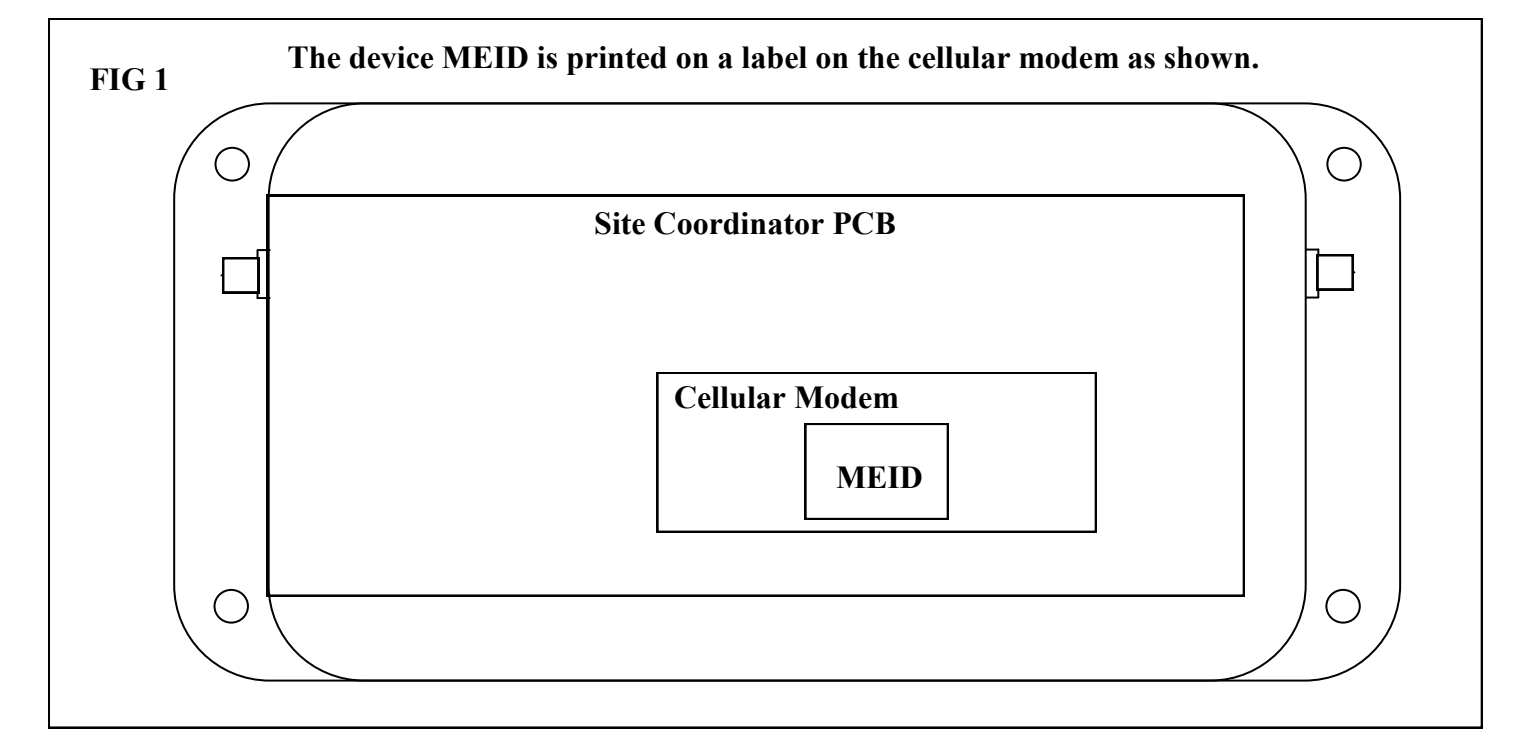

### **FOR TECHNICAL ASSISTANCE PLEASE CALL (888) 524-1602 or (701) 789-0217**